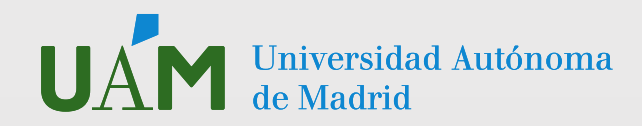

## INSCRIPCIÓN BOLSA DE PRÁCTICAS DE LA OPE 24-25

Es importante que te inscribas siempre en la oferta de bolsa de prácticas porque enviamos tu CV a todas las ofertas de prácticas que recibimos de parte de empresas interesadas, aunque no estés expresamente inscrito en ellas.

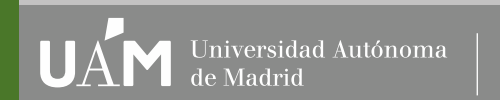

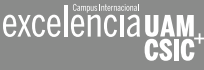

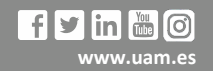

**PASO 1** Accede a **[SIGMA](https://secretaria-virtual.uam.es/Navegacion/InicioAlumno_cons.html)** con tu cuenta de usuario y contraseña.

UAM Universidad Autónoma

**PASO 2** En el menú verde de la izquierda, haz clic en la opción "**Trab. Fin de Estudios y Pr. Empresa**".

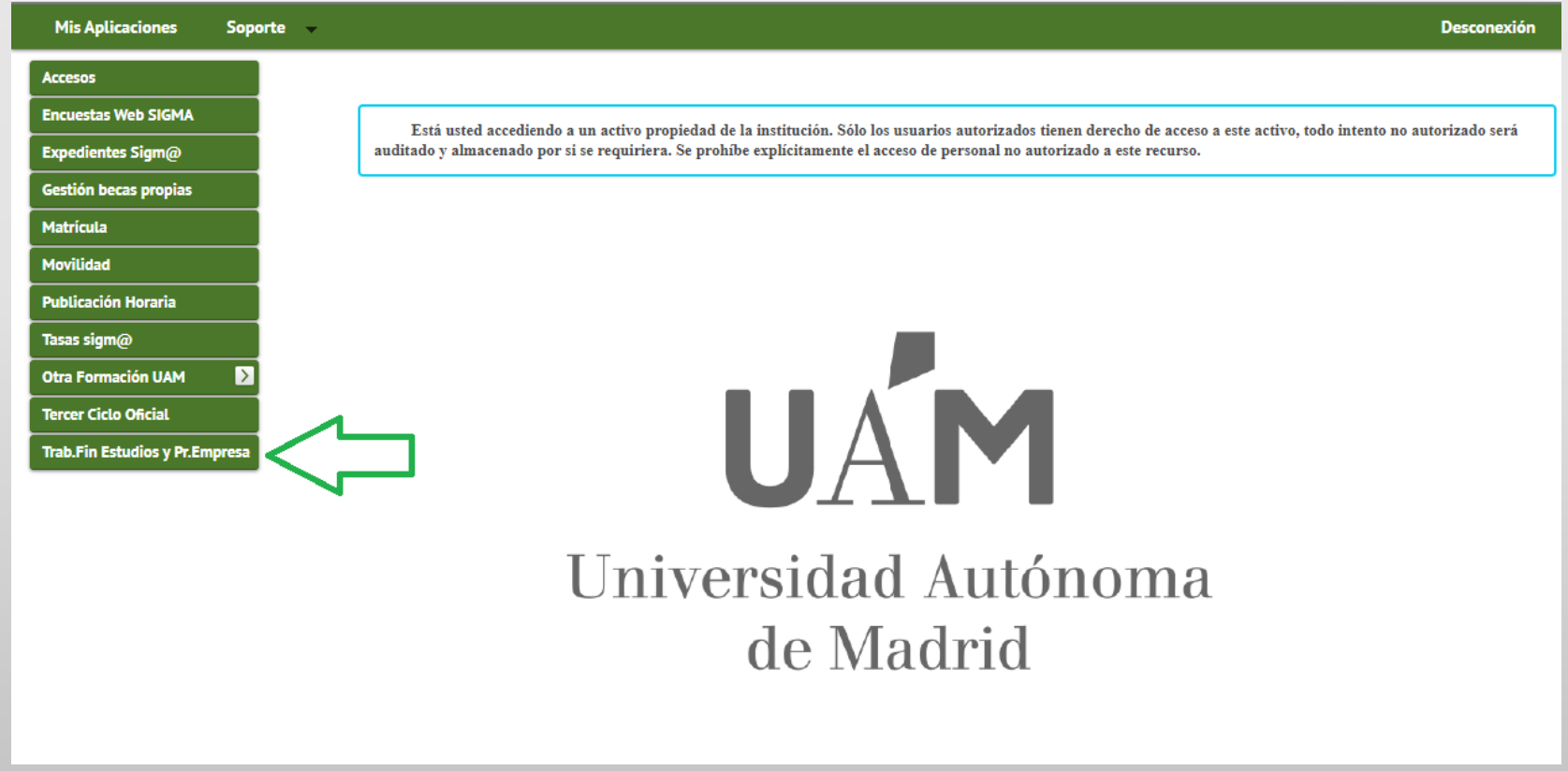

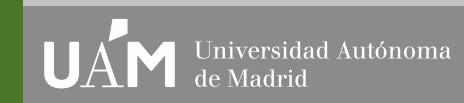

excelencia

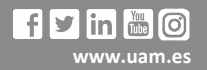

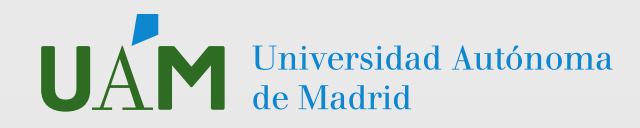

**PASO 3** En el menú verde de la izquierda, en la opción "Inscripción", Haz clic en la opción "**Inscripción alumno**".

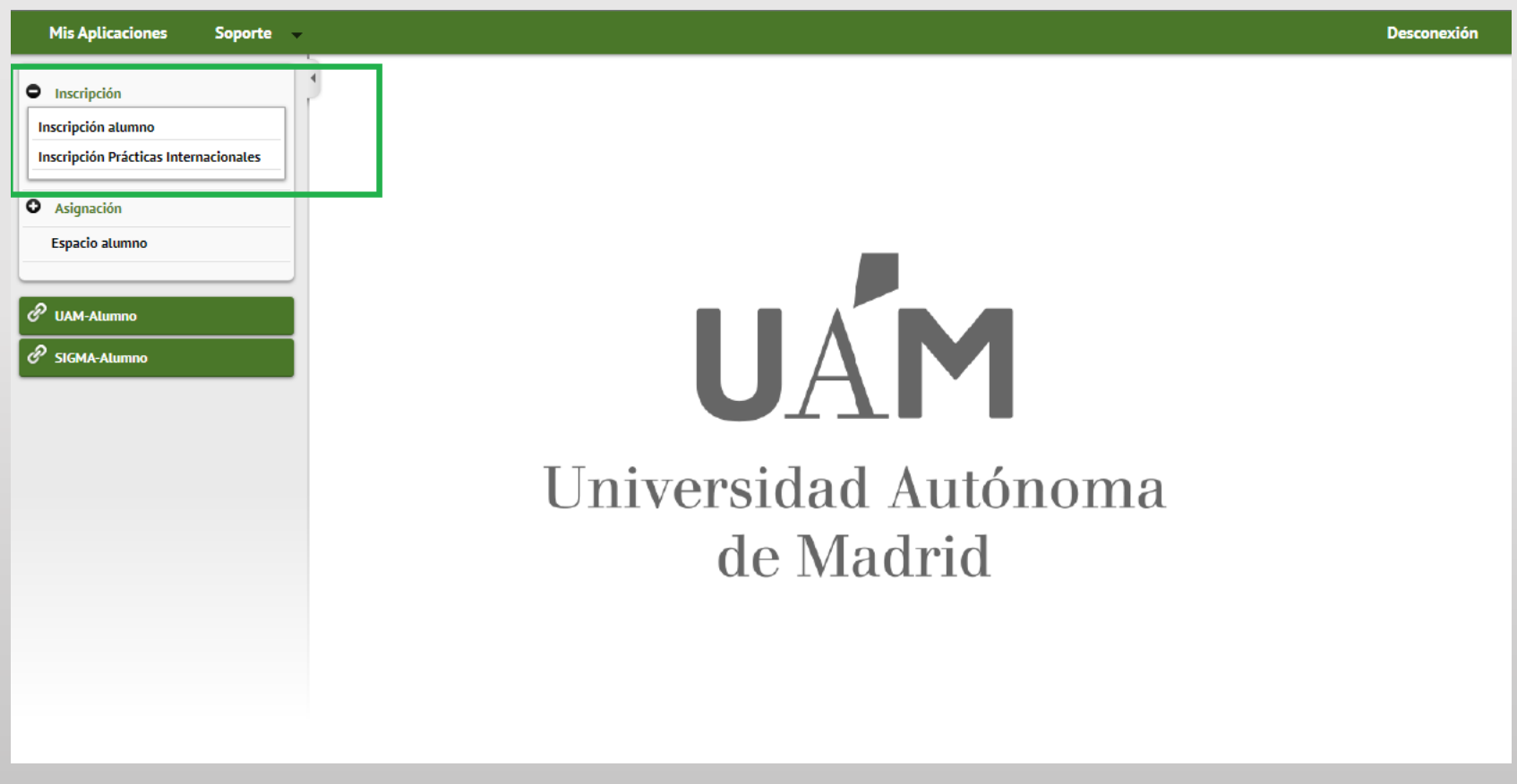

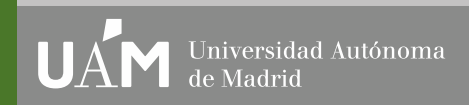

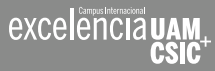

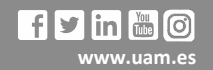

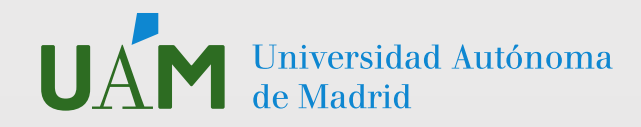

**PASO 4** Utiliza esta pantalla para introducir los datos correctos e inscribirte en la bolsa de prácticas CURRICULARES o EXTRACURRICULARES con el CÓDIGO que corresponde. Recuerda: debes estar matriculado en la UAM.

> IMPORTANTE: La inscripción en la oferta de prácticas de la Oficina de Prácticas Externas es compatible con la inscripción en la Facultad o Escuela del estudiante.

**TIPO DE BECA**  Ninguna **TIPO DE ASIGNATURA**  17 Prácticas de Empresa Especial **AÑO ACADÉMICO**  2024-2025 **PERIODO** Deja este campo "**sin definir**". No pongas nada aquí. **CONVOCATORIA**  Haz clic en la modalidad de bolsa de prácticas que estés buscando:

**1636 OFICINA DE PRÁCTICAS EXTERNAS: PRÁCTICAS EXTRACURRICULARES 2024/25**  Haz clic en "Aceptar" y no te preocupes si dejas el resto de campos en blanco o sin marcar.

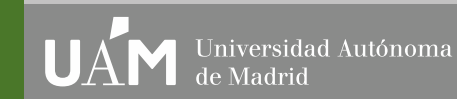

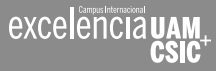

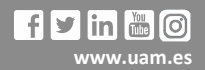

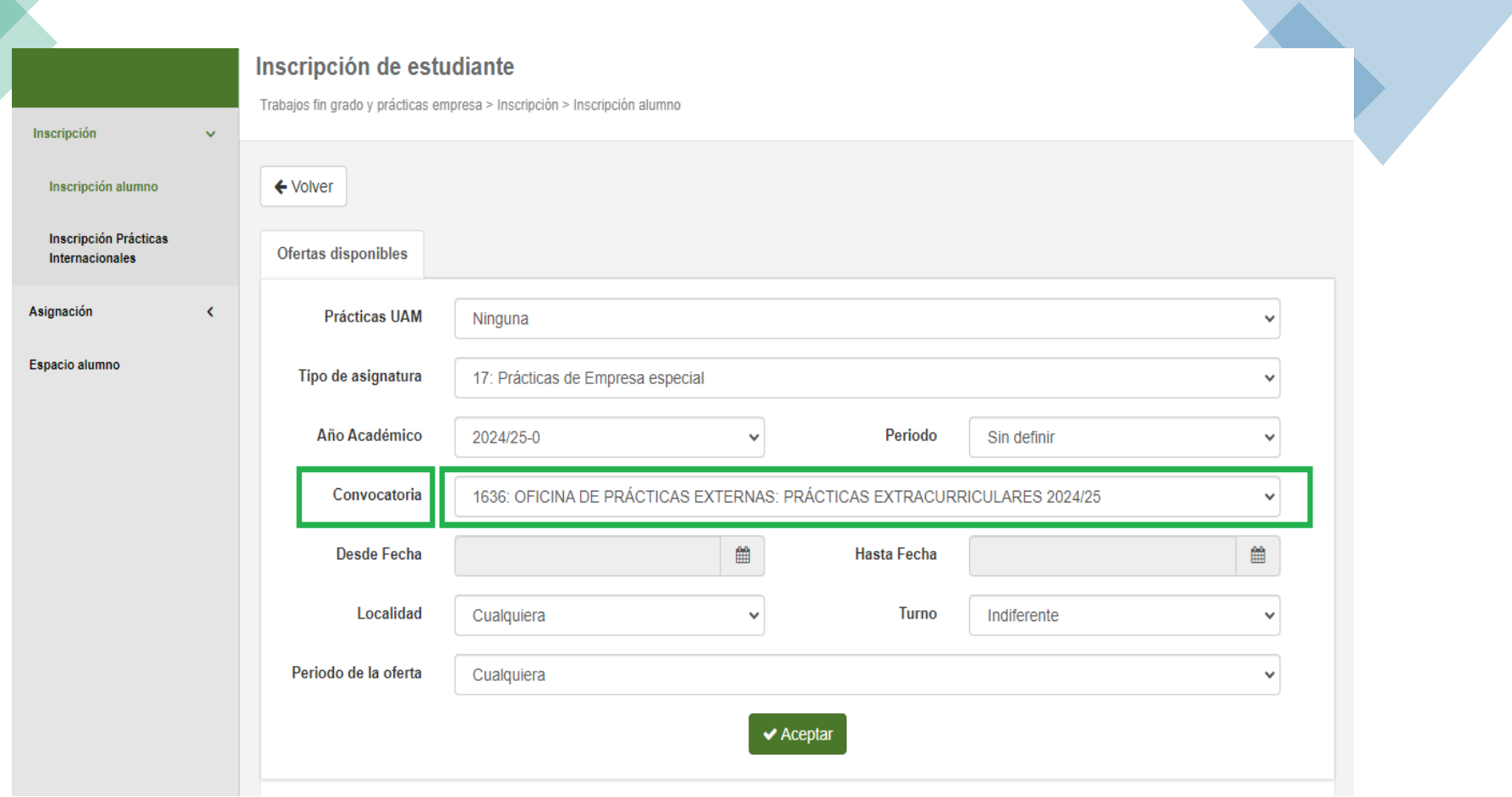

Nota: A través de la OPE los estudiantes de máster solo pueden realizar PRÁCTICAS EXTRACURRICULARES, por lo que tienes que seleccionar obligatoriamente dicha opción (como estudiante puedes inscribirte sin estar matriculado en la asignatura de prácticas, pero deberás matricularte obligatoriamente en el caso de que obtenga unas prácticas).

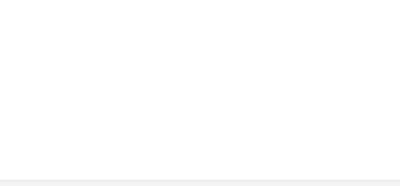

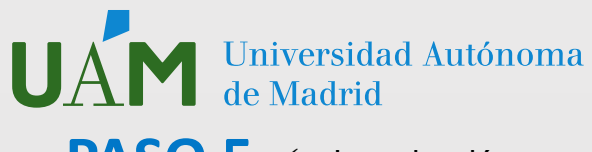

- **PASO 5** La selección se realiza haciendo clic en + las ofertas que estén publicadas.
	- $\checkmark$  Te recomendamos que te inscribas siempre en la bolsa de prácticas externas de la OPE.
	- Puedes seleccionar hasta 10 ofertas. Al inscribirte en la bolsa de prácticas, tu CV será enviado a todas las empresas con ofertas que se adapten a tu titulación y perfil durante el año académico que estés cursando.
	- Clicando en la propia oferta puedes ver más información de la oferta.
	- $\checkmark$  Una vez elegidas las ofertas, haz clic en "ACEPTAR".
	- $\checkmark$  La universidad se limita a gestionar los CV de los candidatos, pero es la empresa la que decide la admisión en prácticas de un estudiante.

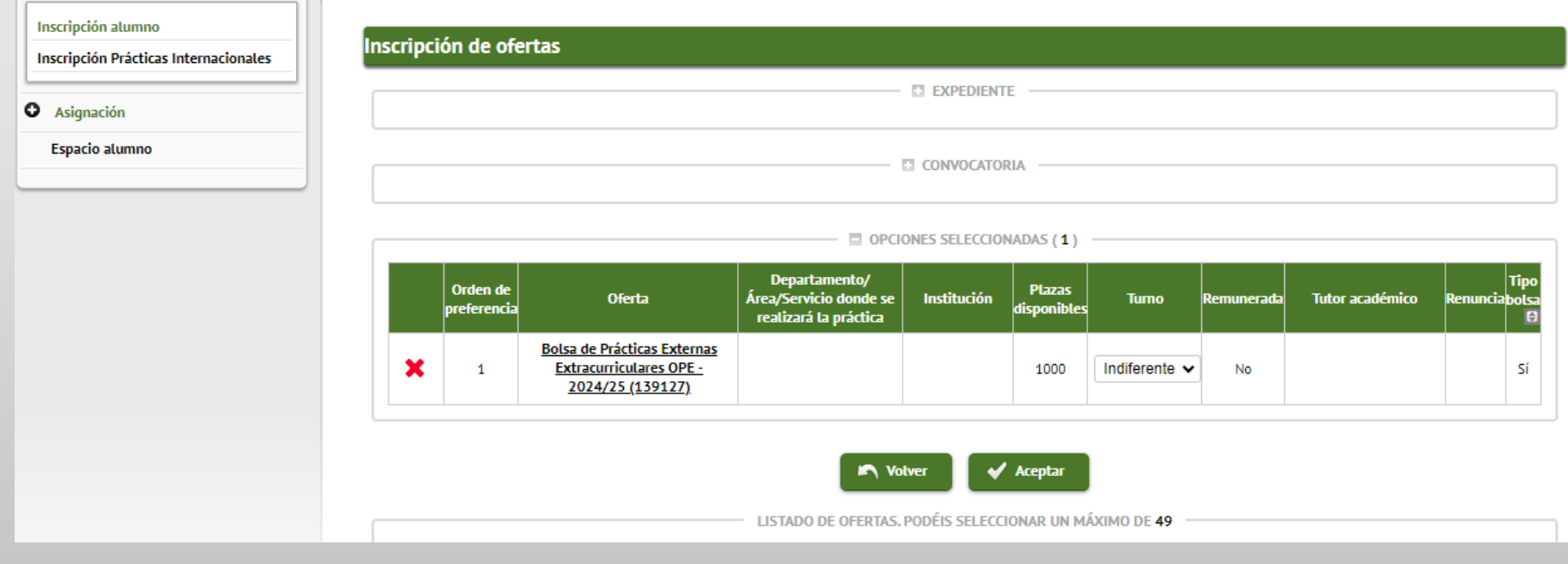

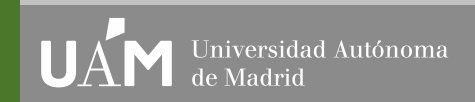

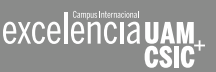

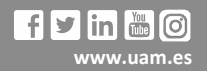

## **PASO 6**

Inscrip<br>I<mark>nscri</mark>p  $\bullet$  Asig

Crea tu CV. Debes completar todos los datos de tu CV: turno, becas, otros estudios, formación, idiomas, informática, etc. Si no cumplimentas este paso, tu CV no podemos enviar tu CV a ninguna empresas o institución.

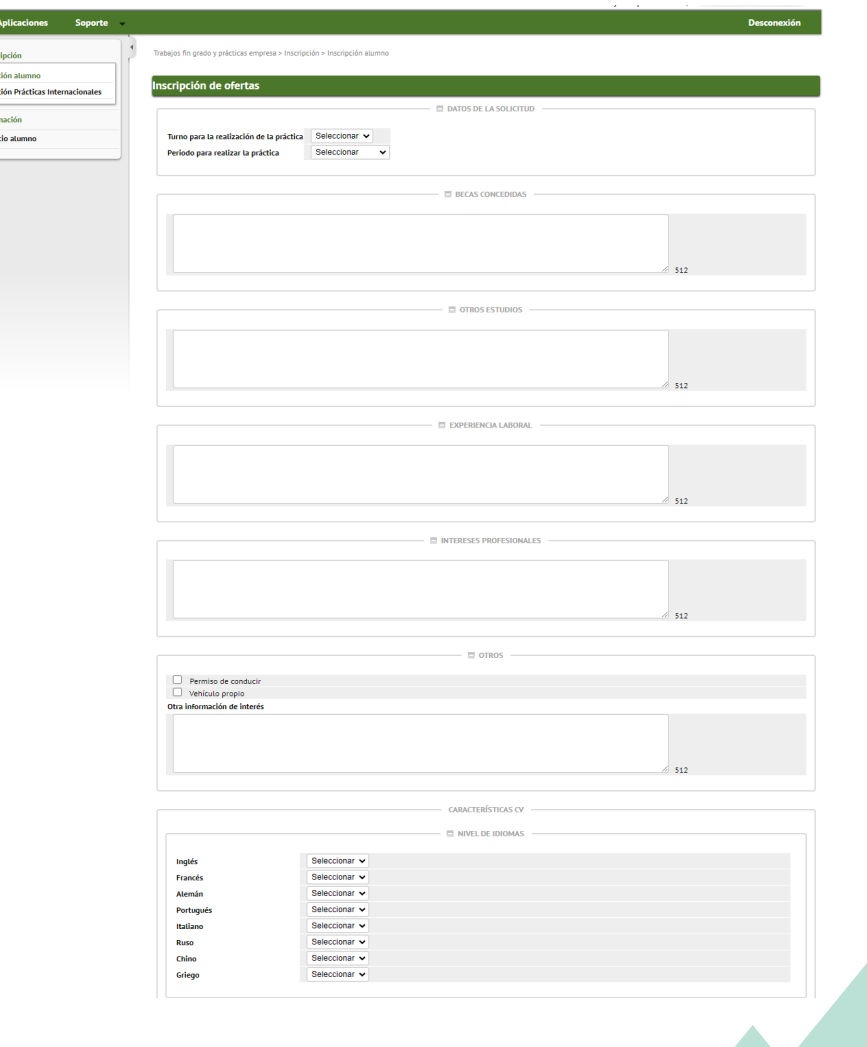

| Universidad Autónoma<br>| de Madrid UAM

**PASO 7** Al finalizar de cumplimentar tu CV en SIGMA, haz clic en "Aceptar" y la plataforma te generará un **RESGUARDO** que te puedes imprimir o guardar. El resguardo significa que te has inscrito correctamente y no hace falta que lo envíes a la OPE porque la información queda guardada en el sistema.

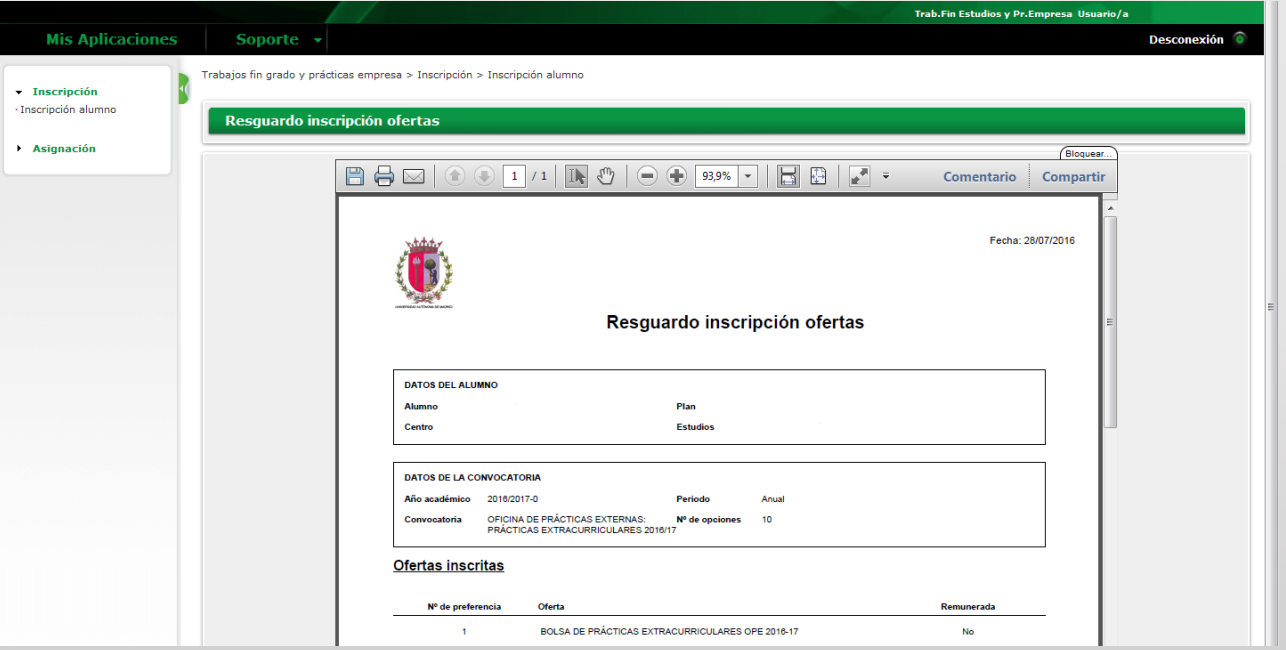

Si quieres inscribirte en ambas bolsas de prácticas (curriculares y extracurriculares), debes repetir el mismo proceso, solo que seleccionando en el desplegable "convocatoria" la opción que desees. Asegúrate de que se genera el resguardo de inscripción para verificar que te has inscrito correctamente.

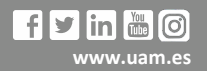